\*Tarefa Adicional\* - Atendimento de Exigências

Clique no ícone da tarefa disponível para processamento, conforme destacado a seguir:

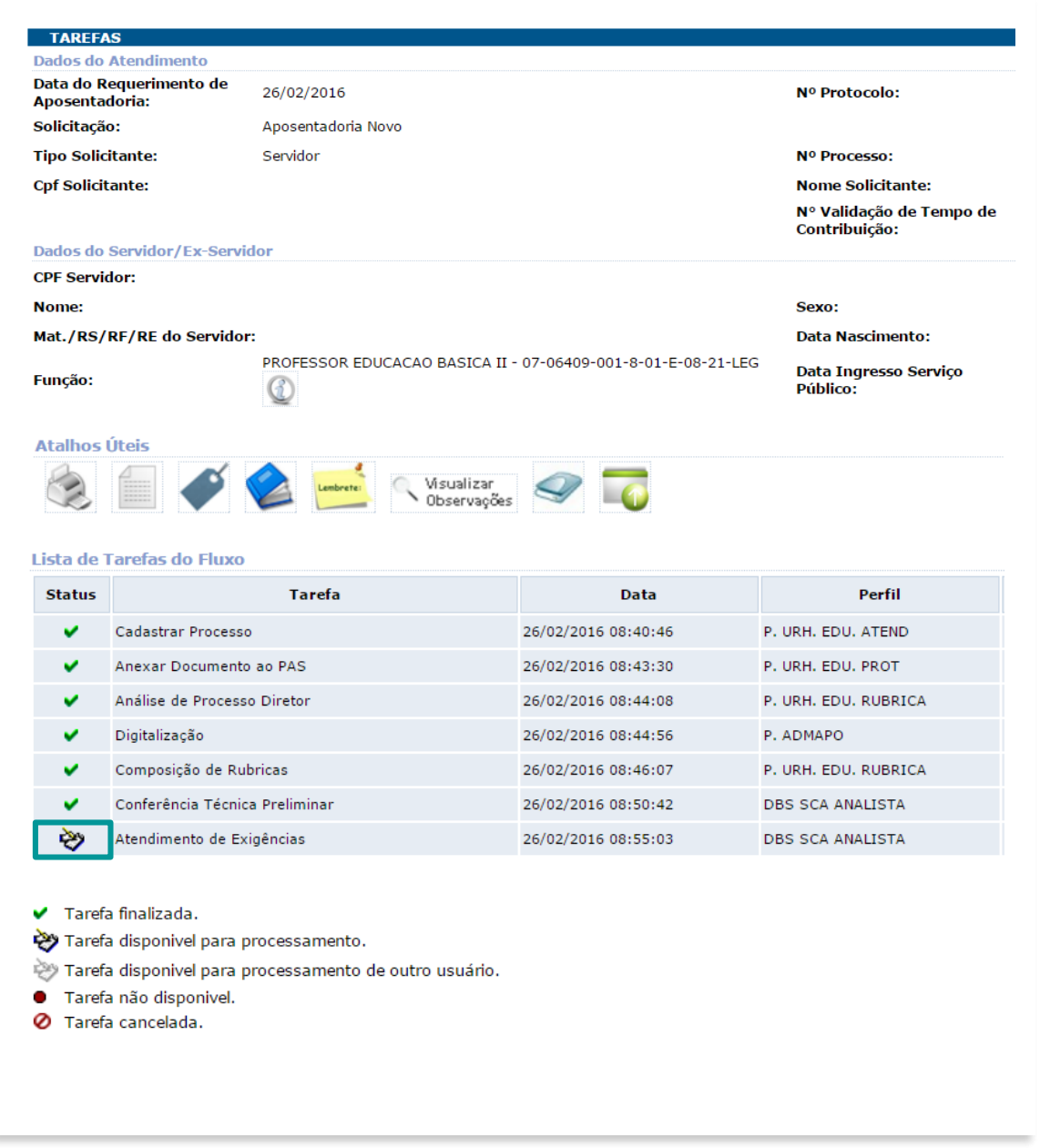

Esta tarefa consiste em atender as exigências solicitadas na tarefa "Composição de Rubricas" e/ou na tarefa "Conferência Técnica Preliminar".

A tela "Atendimento de Exigências" se abrirá, conforme a seguir:

- **1.** No campo "Redação Despacho", os botões "Manifestação Técnica Exigência para Composição de Rubricas" e "Manifestação Técnica - Exigência Requisitos de Aposentadoria" servem para visualizar a exigência solicitada.
- **2.** O botão "Retorno de Exigência" deve ser utilizado para inserir a mensagem de despacho de retorno, quando a exigência tiver sido cumprida.
- **3.** De acordo com o caso, selecione o caminho que o protocolo deverá seguir. Existem duas possibilidades
- **4.** Clique no botão "Formalizar". Depois, confirme a solicitação no botão "OK", seguido da mensagem de sucesso. Clique novamente no botão "OK".

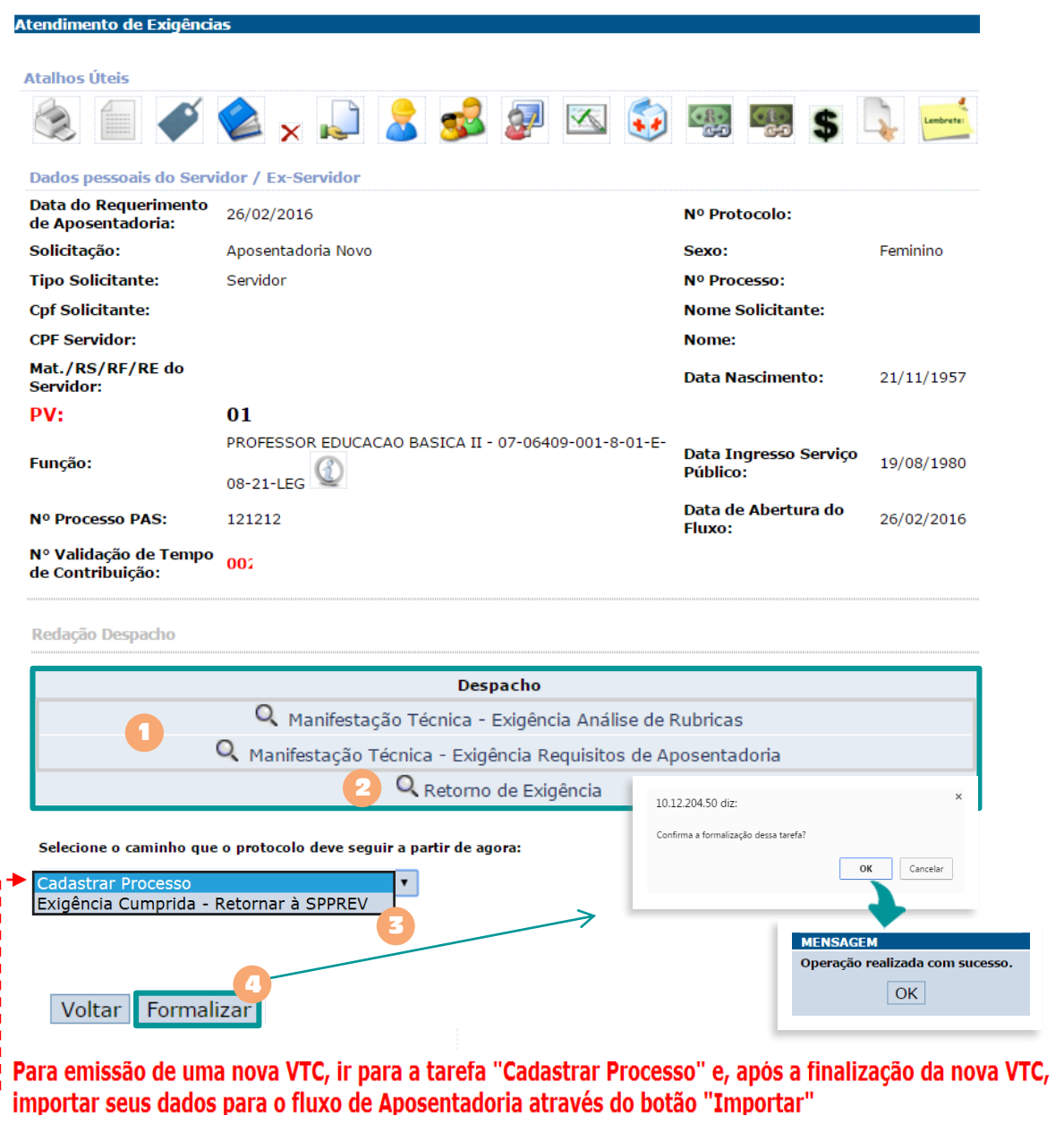

IMPORTANTE: A partir de fevereiro/2017 nas tratativas da tarefa "Atendimento de Exigência", não será mais possível realizar o cancelamento do protocolo de "Aposentadoria Novo" em andamento, pois com a opção de "Importar" o sistema permitirá a abertura de um novo fluxo de Validação de Tempo de Contribuição (VTC), mesmo com o fluxo de "Aposentadoria Novo" em andamento. Possibilitando assim, importar as informações da nova Validação de Tempo de Contribuição (VTC), no fluxo de "Aposentadoria Novo".

Somente é possível abertura de um novo fluxo de "Validação de Tempo de Contribuição (VTC) ", se o fluxo de "Aposentadoria Novo", estiver na tarefa "Cadastrar Processo".

 **Item 1** O link de despacho "Manifestação Técnica - Exigência para Composição de Rubricas" apresentará a exigência que se originou na tarefa "Composição de Rubricas", e que deverá ser cumprida para prosseguir com o trâmite. Veja a ilustração abaixo:

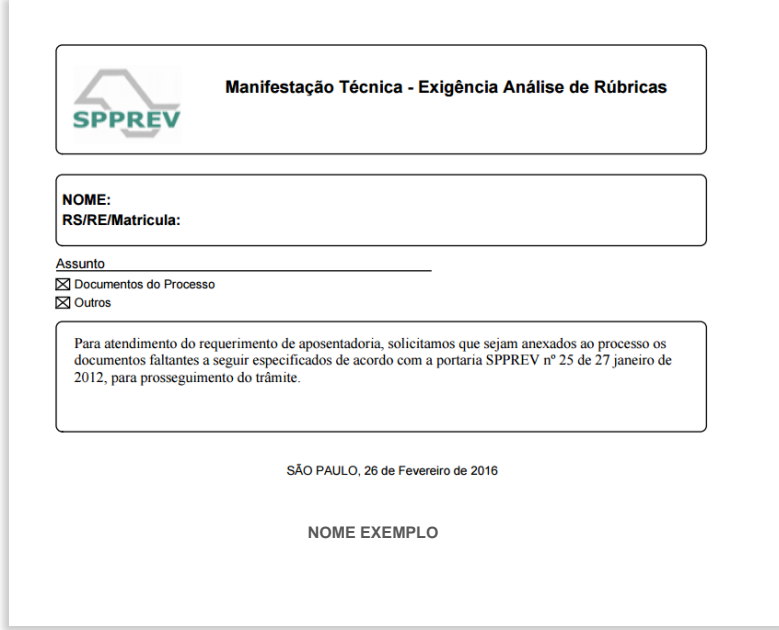

O botão "Manifestação Técnica - Exigência Requisitos de Aposentadoria" apresentará a exigência que se originou na tarefa "Conferência Técnica Preliminar", e que deverá ser cumprida para prosseguir com o trâmite. Veja a ilustração abaixo:

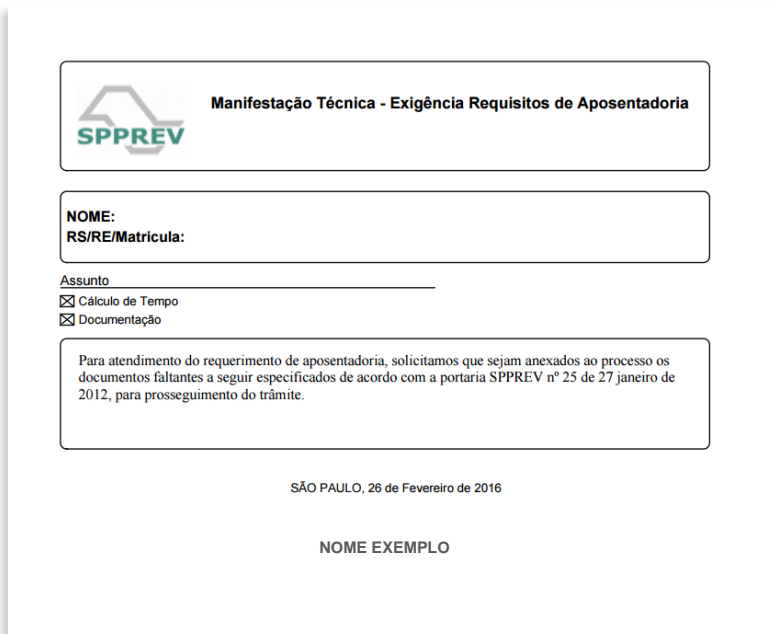

 **Item 2** O link de despacho "Retorno de Exigência" abrirá uma tela para inserir o despacho do cumprimento da exigência. Siga as orientações abaixo:

- **1.** Digite as informações pertinentes à exigência atendida.
- **2.** Depois de editar o campo "Texto", clique no botão "Gravar".
- **3.** Os botões "Visualizar Documento" e "Assinar" surgirão. Clique em "Visualizar Documento" para exibir o arquivo (PDF) e gerar impressão.

O botão "Assinar" é útil para fazer *upload* do documento no GED e assiná-lo com certificado digital. Observa-se que, para prosseguir com o fluxo, a assinatura digital não é obrigatória.

**4.** Clique no botão "Fechar".

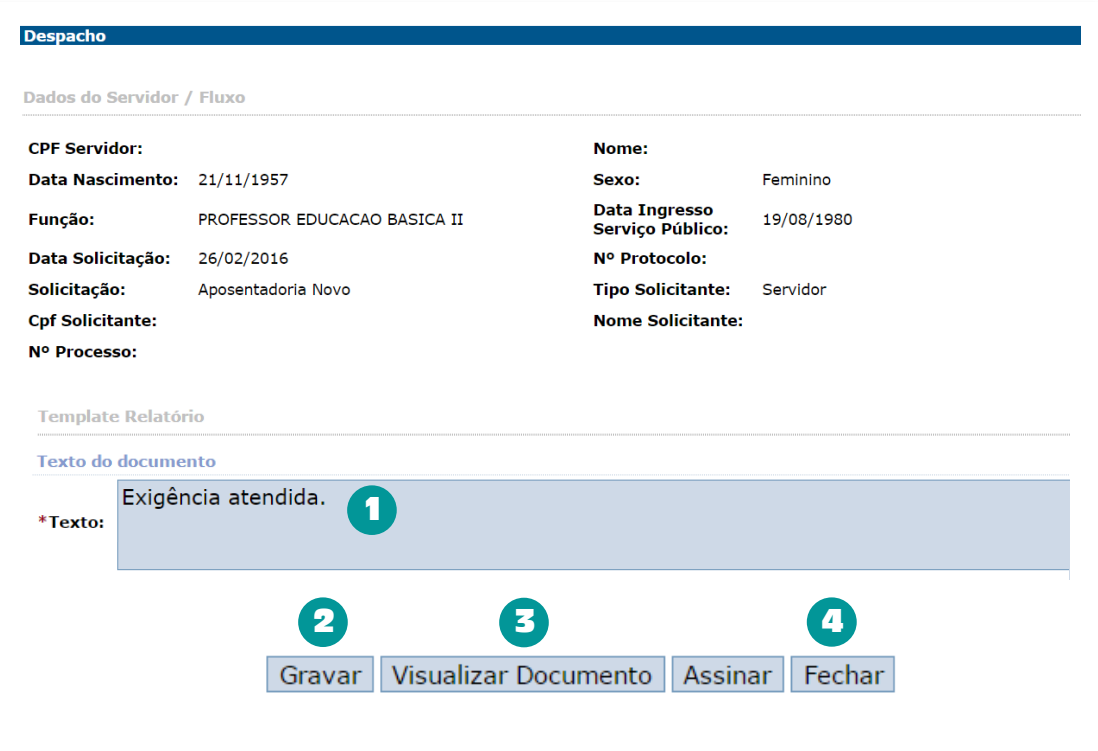

O despacho em PDF será exibido na estrutura a seguir:

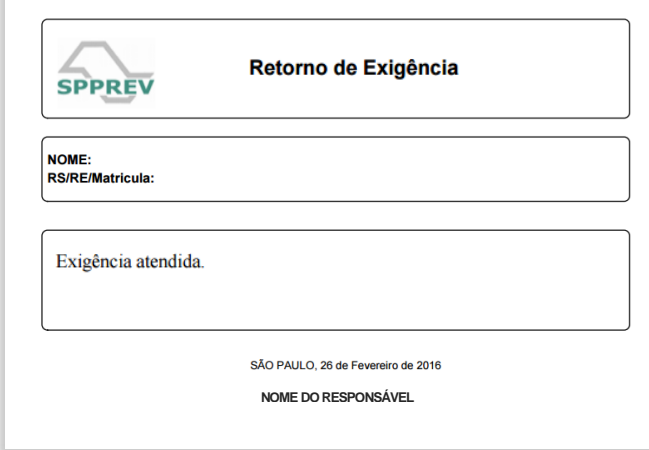

**Item 3** Para selecionar o caminho que o protocolo deverá seguir, o sistema apresenta duas opções: "Cadastrar Processo" e "Exigência Cumprida - Retornar à SPPREV".

## **Seleção da opção "Cadastrar Processo"**:

Para atender as exigências, poderá ser necessário realizar correção na escolha da regra de aposentadoria, caso não corresponda àquela requerida pelo servidor. Se esse for o caso, existe a possibilidade de selecionar o caminho "Cadastrar Processo". Esse botão direcionará o protocolo para a tarefa "Cadastrar Processo", permitindo que sejam feitas as alterações.

Caso seja necessário gerar uma nova VTC, quando realizado o looping da tarefa "Atendimento de Exigências" para a tarefa "Cadastrar Processo", será disponibilizado na tarefa "Cadastrar Processo", o botão "IMPORTAR". O mesmo botão ficará disposto ao lado do campo "Número da Validação de Tempo de Contribuição" (VTC).

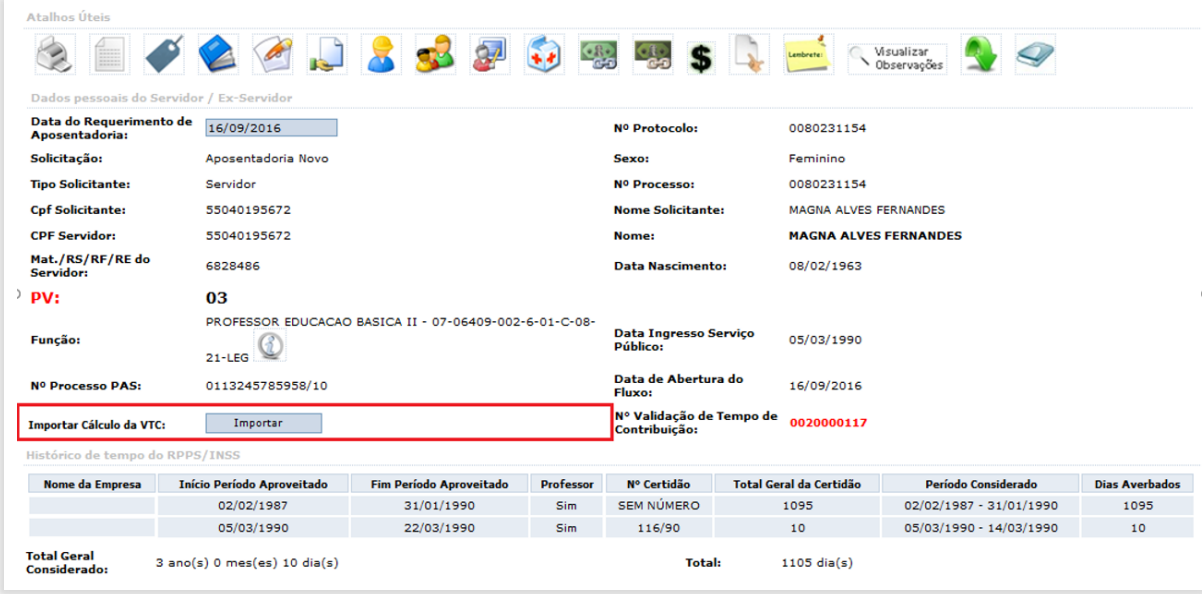

Somente será habilitado o botão "IMPORTAR", quando houver uma exigência da São Paulo Previdência "SPPREV".

Ao selecionar a opção de "Importar" o sistema irá identificar a existência de uma nova Validação de Tempo de Contribuição (VTC) corrigida e válida.

Ao realizar a importação, será associada a nova Validação de Tempo de Contribuição (VTC) ao Fluxo de Aposentadoria Novo, considerando todas as alterações efetuadas.

Ao clicar no botão "IMPORTAR":

á

Caso não tenha uma nova Validação de Tempo de Contribuição (VTC) para importação, será apresentado o popup com a mensagem "Você não elaborou uma nova VTC. Deseja prosseguir o trâmite com a VTC atual? "

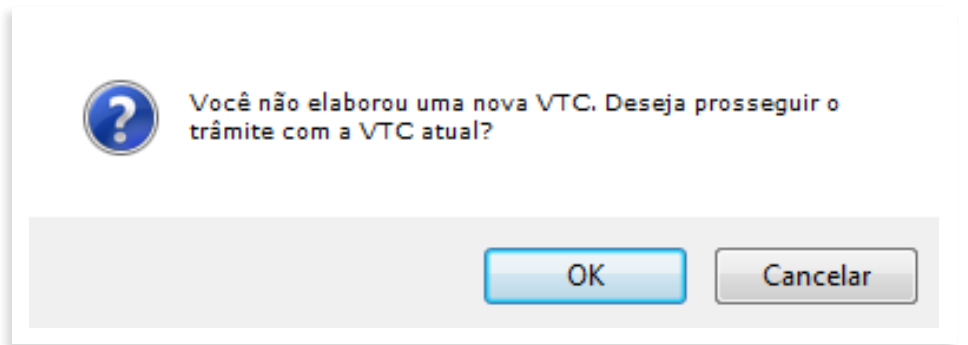

Ao clicar em 'OK', o popup será fechado e poderá seguir com o trâmite normalmente, clicando em 'Cancelar' apresenta a mensagem "Para uma nova VTC, inicie um NOVO fluxo de atendimento".

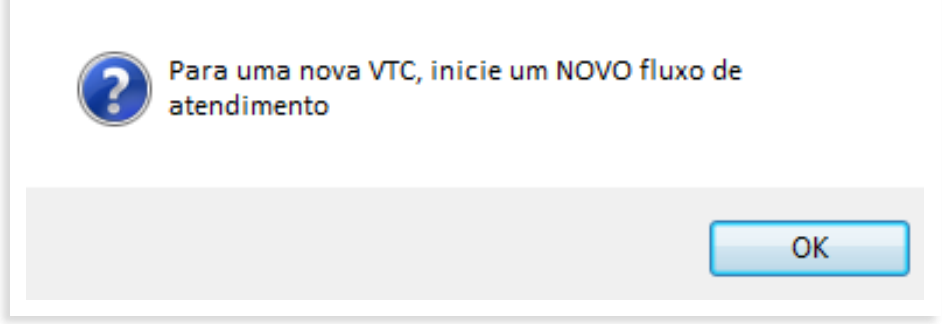

O usuário deverá criar um novo fluxo de Validação de Tempo de Contribuição (VTC) e finalizar o mesmo. Após, deverá retornar ao Fluxo de Aposentadoria, acessar a tarefa "Cadastrar Processo" e, então, IMPORTAR a Validação de Tempo de Contribuição (VTC) finalizada.

Ao formalizar a tarefa "Cadastrar Processo", a tarefa "Anexar Documentos ao PAS" ficará disponível para processamento e deverá ser realizada, seguida pela tarefa "Análise de Processo Diretor", que também deverá ser formalizada.

A partir desse momento, ao formalizar a tarefa "Análise de Processo Diretor", o sistema redirecionará o fluxo para a tarefa da SPPREV.

## **Seleção da opção "Exigência Cumprida - Retornar à SPPREV"**:

Quando a exigência for cumprida, o sistema verificará a origem da exigência solicitada para retornar o protocolo à tarefa pertinente.

Nesse contexto, é importante ressaltar que o fluxo original será alterado automaticamente, sem passar pelas tarefas que já foram realizadas.

Exemplo: se somente a tarefa "Composição de Rubricas" originou alguma exigência, ou seja, se não houver exigência na tarefa "Conferência Técnica Preliminar", o sistema está programado para reconhecer que não há necessidade de passar novamente pela tarefa que não houve exigência. Portanto, direcionará diretamente para a tarefa seguinte, que será "Despacho / Análise Técnica (Decisão) ".

Quando nas duas tarefas possíveis de inserção de exigência forem solicitadas exigências, o sistema encaminhará o protocolo para a primeira delas, que é "Composição de Rubricas", seguindo com o fluxo normal.

Exemplo: se na tarefa "Composição de Rubricas" for solicitada exigência e na tarefa seguinte "Conferência Técnica Preliminar" também for apresentada exigência, o sistema está programado para reconhecer que há necessidade de passar novamente pelas duas tarefas. Dessa forma, seguindo a ordenação original, o sistema direcionará para a tarefa "Composição de Rubricas", depois "Conferência Técnica Preliminar" e, depois, "Despacho / Análise Técnica (Decisão) ", caso as exigências tenham sido atendidas corretamente.

É importante ressaltar que, ao formalizar a tarefa, a Unidade de Recursos Humanos se compromete a encaminhar os documentos necessários para a SPPREV

## **Ilustração da tarefa finalizada**

A tarefa "Composição de Rubricas" ficará com *status* "Tarefa disponível para processamento de outro usuário.".

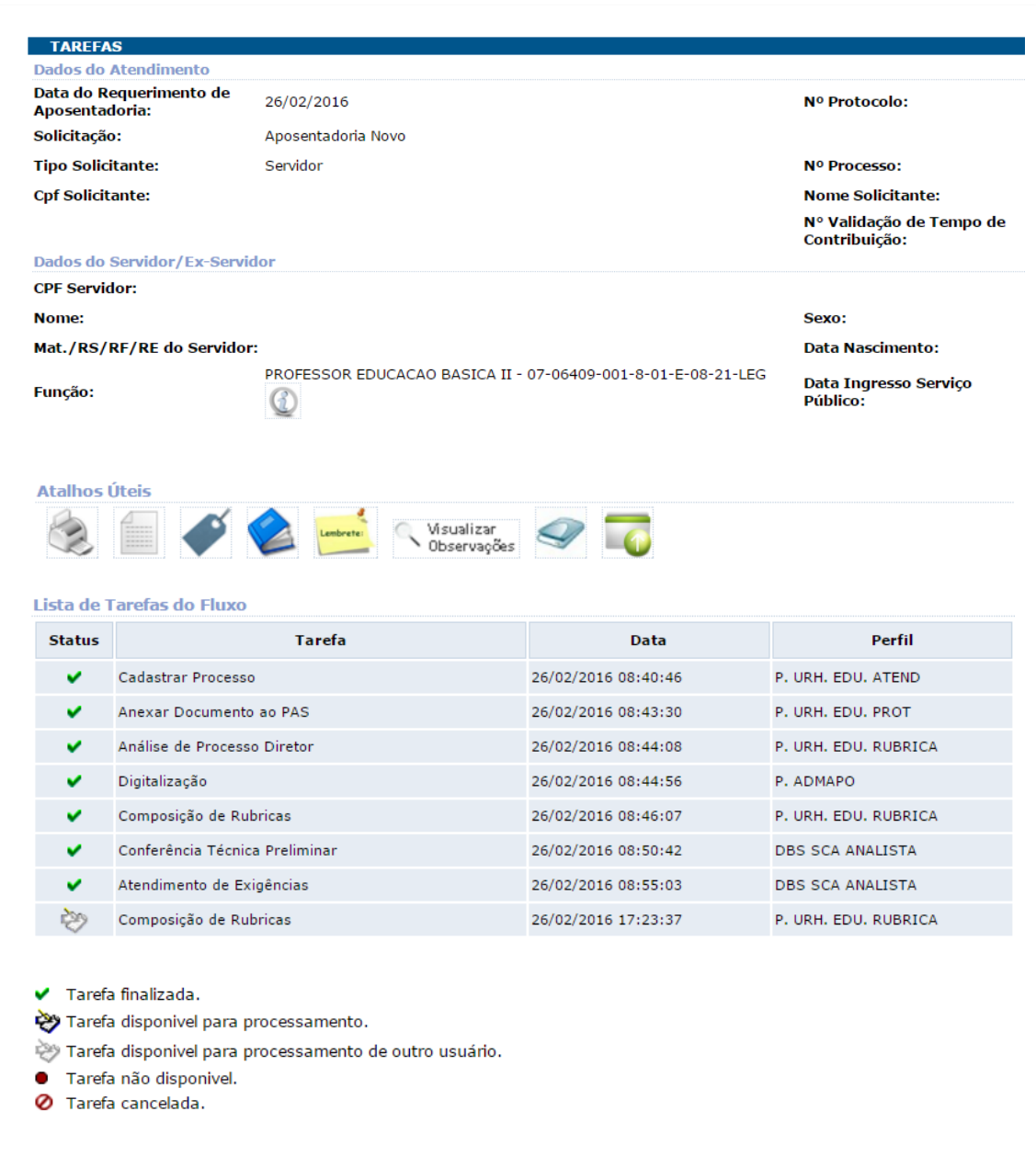